# Add Results And Scorecards [Follow](https://play-cricket.ecb.co.uk/hc/en-us/articles/115003501629-Add-Results-And-Scorecards/subscription.html) Play-Cricket results user guide

Getting started

First, you need to log into your club's Play Cricket site. To enter scorecards into your club's Play-Cricket site, you must have Results Administrator or Main Administrator rights.

If you don't have any login details and the individual who was the original administrator when the site was set up has since left, see [Our Site Administrator Has Left; How Can We](https://play-cricket.ecb.co.uk/hc/en-us/search/click?data=BAh7CjoHaWRsKwjNKr3GGgA6CXR5cGVJIgxhcnRpY2xlBjoGRVQ6CHVybEkiYC9oYy9lbi11cy9hcnRpY2xlcy8xMTUwMDM0MzU3MjUtT3VyLVNpdGUtQWRtaW5pc3RyYXRvci1IYXMtTGVmdC1Ib3ctQ2FuLVdlLUFjY2Vzcy1PdXItU2l0ZS0GOwdUOg5zZWFyY2hfaWRJIiliYmI5ODEzYi1jMGZjLTRmZmUtYTI3OC0yZTg2OTUwODdhMDEGOwdGOglyYW5raQc%3D--61b1df61a4048e3ab5e891f52ea1027118bc70a1)  [Access Our Site?](https://play-cricket.ecb.co.uk/hc/en-us/search/click?data=BAh7CjoHaWRsKwjNKr3GGgA6CXR5cGVJIgxhcnRpY2xlBjoGRVQ6CHVybEkiYC9oYy9lbi11cy9hcnRpY2xlcy8xMTUwMDM0MzU3MjUtT3VyLVNpdGUtQWRtaW5pc3RyYXRvci1IYXMtTGVmdC1Ib3ctQ2FuLVdlLUFjY2Vzcy1PdXItU2l0ZS0GOwdUOg5zZWFyY2hfaWRJIiliYmI5ODEzYi1jMGZjLTRmZmUtYTI3OC0yZTg2OTUwODdhMDEGOwdGOglyYW5raQc%3D--61b1df61a4048e3ab5e891f52ea1027118bc70a1) Once this has been resolved, you can then login.

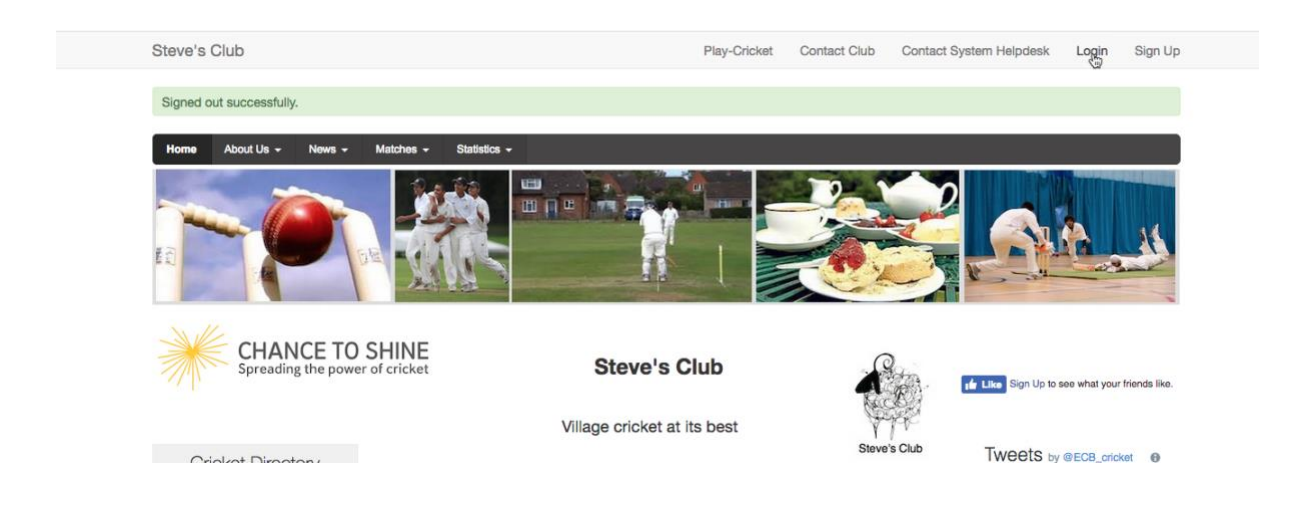

Once logged in, go to 'Site Administration' to enter the admin part of the site.

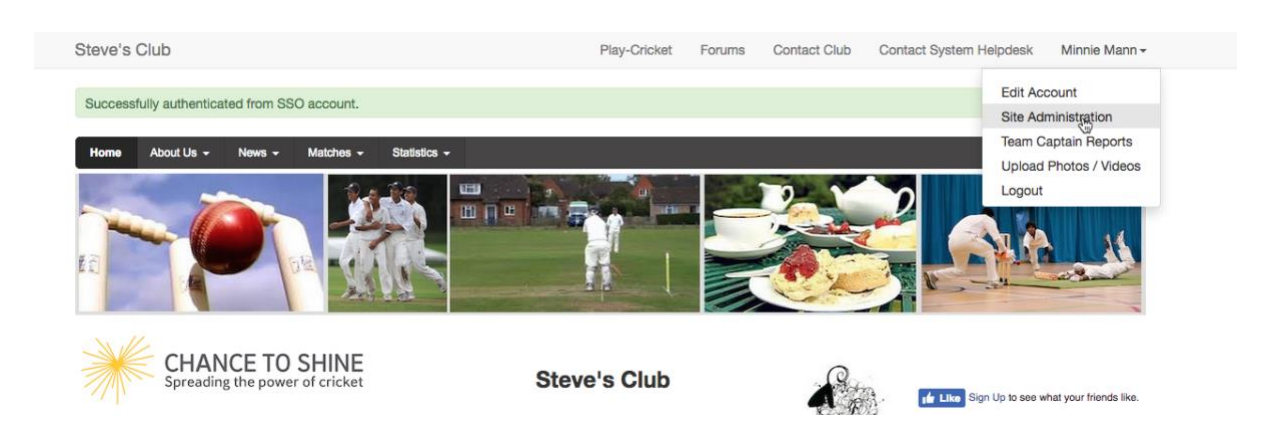

### Adding players

In order for the stats to pull through correctly across a season, you first need to log your player details on the site so that the stats are correctly attributed to relevant players as the season progresses. It isn't necessary to list every player affiliated with the club from day one as more players can be added throughout the season, although if you have time it would be sensible to avoid potential duplication of player records.

First, go to Day to Day>Members>Member Database.

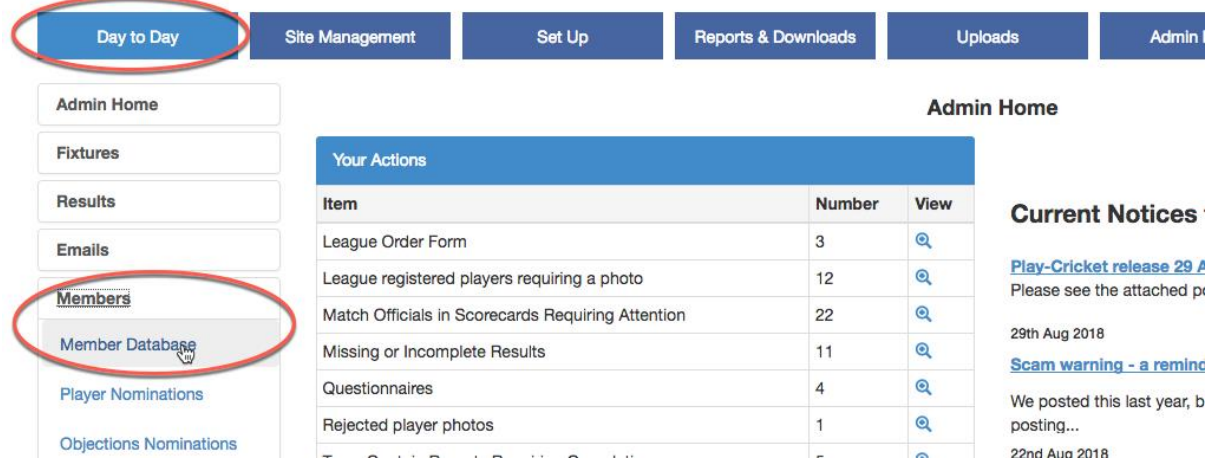

From this screen you can now add your players into the database. Set the 'Role' field to Member of the Website.

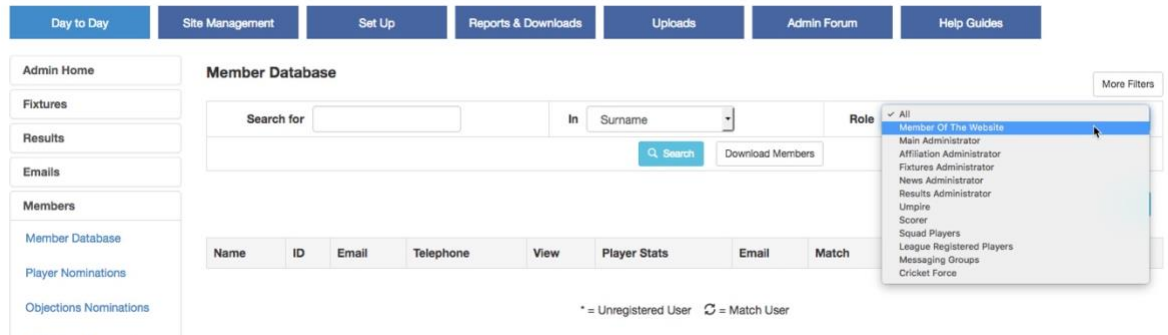

Then click 'Add New Member With This Role'.

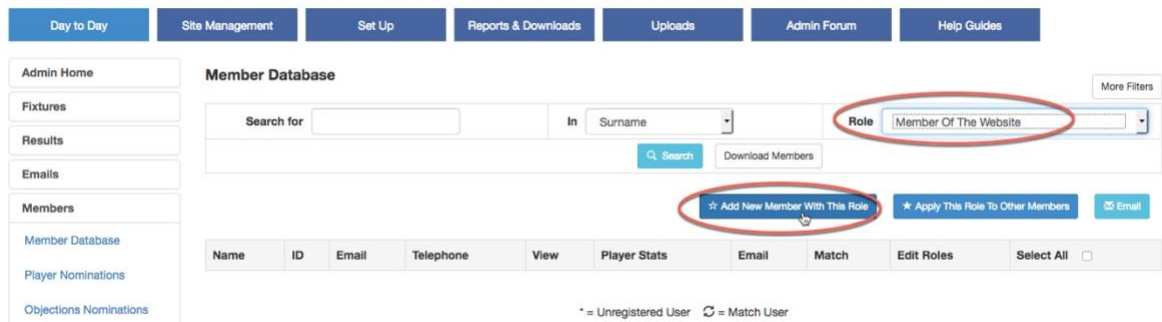

The next screen gives you the option to transfer player details from an existing club or to add a member who has never played before. See [Adding A New Member](https://play-cricket.ecb.co.uk/hc/en-us/search/click?data=BAh7CjoHaWRsKwhxV77GGgA6CXR5cGVJIgxhcnRpY2xlBjoGRVQ6CHVybEkiOC9oYy9lbi11cy9hcnRpY2xlcy8xMTUwMDM1MTI2ODktQWRkaW5nLUEtTmV3LU1lbWJlcgY7B1Q6DnNlYXJjaF9pZEkiKTBiMmI1NzQxLWEyZTgtNDhlMy05ZjFkLTdlMzY2MjkzOTczZAY7B0Y6CXJhbmtpCA%3D%3D--b22baeb307b6b838bd6e97d0f442857d459a1a1d) for detailed information. In this example we will create a new player by clicking Add Member.

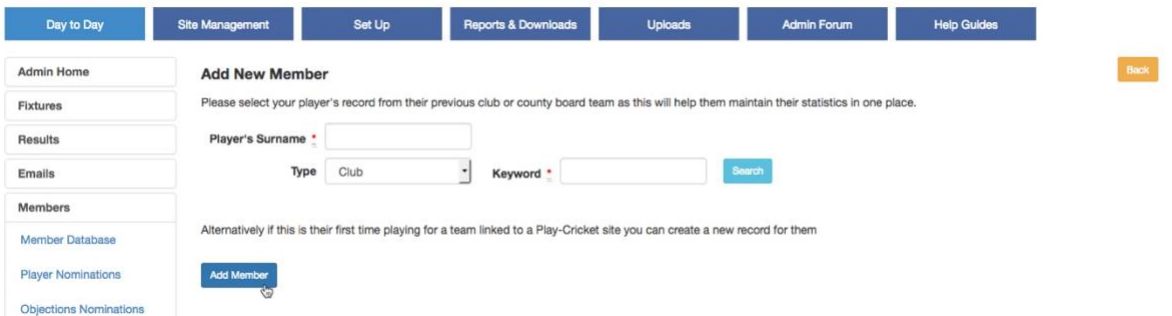

This will then give you the screen to input your player's details. The minimum amount of information required is first name and surname, which is all that is required for the purposes of logging a player to then be able to input scorecards. Obviously you can enter more information if you wish.

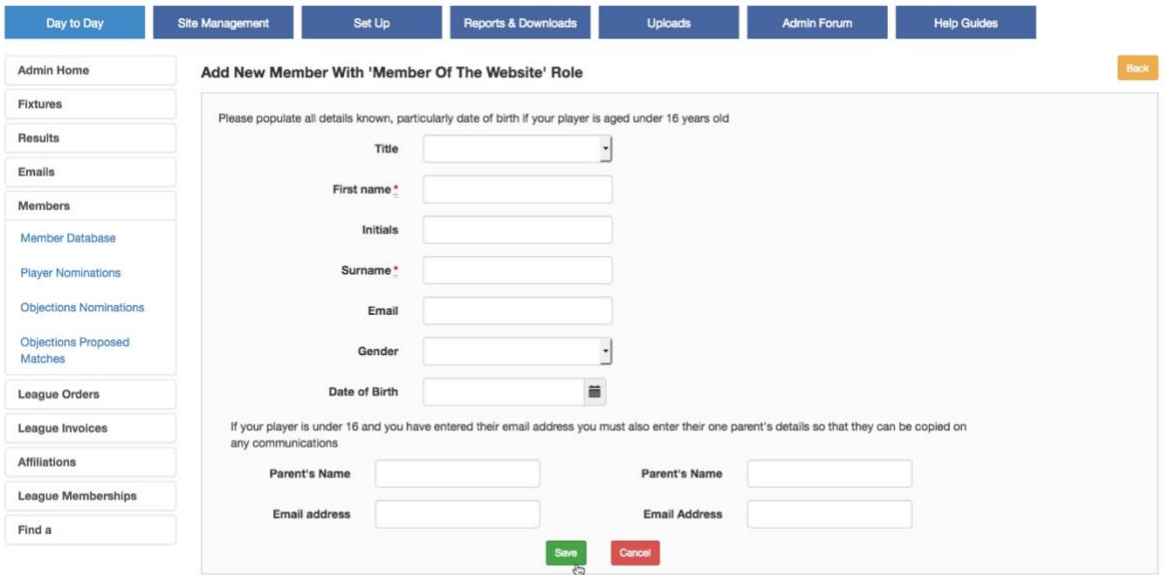

Follow through the next couple of screens, saving as you go and you will have a member registered. Repeat for as many players as is required.

To save time across the season at the results entry stage after each game, it is sensible to put your players into the relevant squads. This is purely for the purposes of making life easier, and doesn't restrict that player to only playing for the squad he/she is chosen for. Players can be included in more than one squad, so could, for example, be listed in both First and Second XI squads on the Play Cricket site.

To edit the squads, go to Set UP>Teams then 'Edit' in the table, clicking on the icon of the relevant squad that you want to update. Here, I'm editing the squad of the 1st XI.

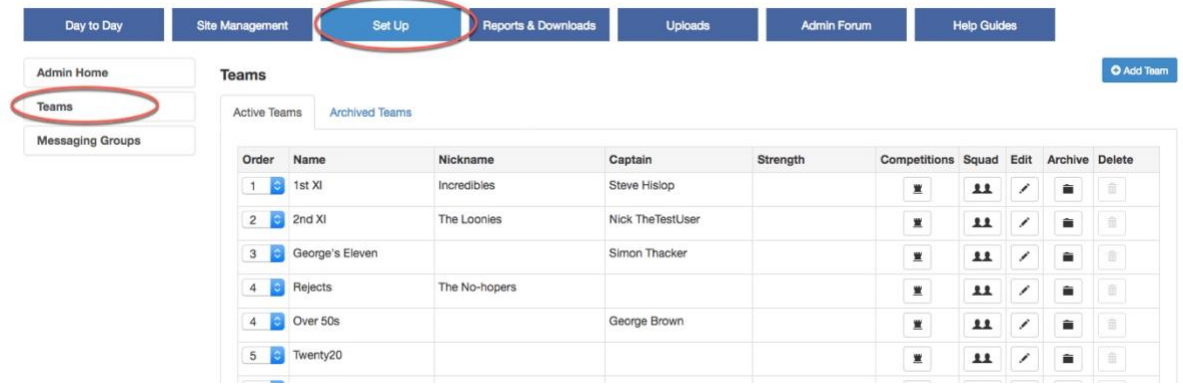

Players already added to the squad are listed.

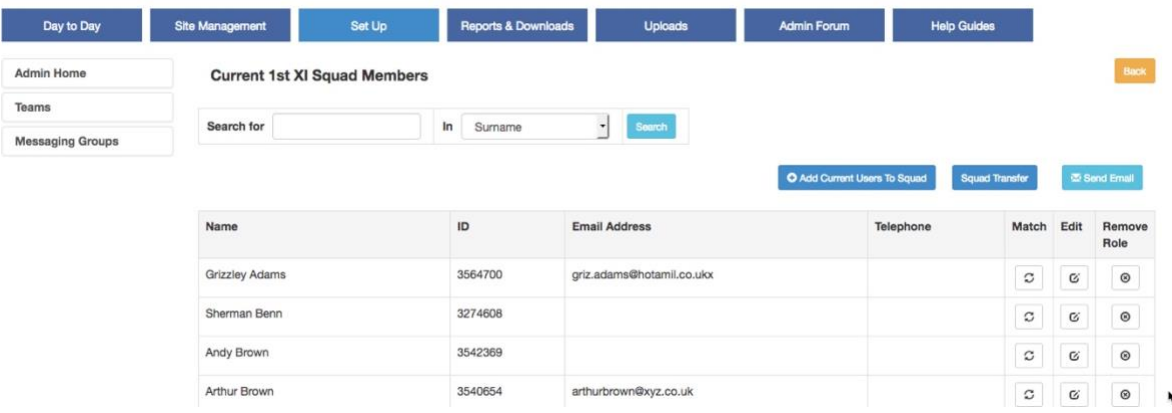

To add further players to the squad simply hit 'Add Current Users to Squad'. On the following screen you will then be able to search your player database for an individual player and tick 'Select' against their name for the people you want to add to the squad. Alternatively, click 'Display All Members' to get a list of players who do not have a role in that squad.

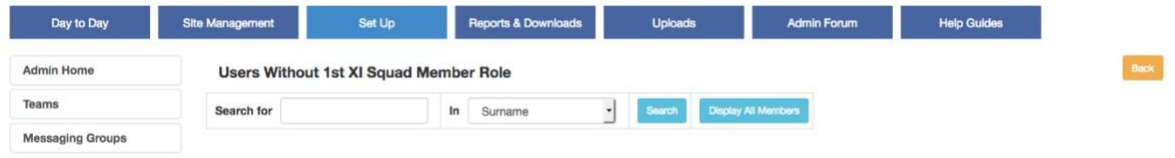

Once saved, this will then be the squad that flows through to the results pages.

## Manually inputting results

| Day to Day           | <b>Site Management</b> | Set Up                    | <b>Reports &amp; Downloads</b>    |          | <b>Uploads</b><br><b>Admin Forum</b> |                           |              | <b>Help Guides</b>       |                                    |                          |
|----------------------|------------------------|---------------------------|-----------------------------------|----------|--------------------------------------|---------------------------|--------------|--------------------------|------------------------------------|--------------------------|
| <b>Admin Home</b>    |                        |                           |                                   |          |                                      |                           |              |                          |                                    |                          |
| Fixtures             | Quick Search           | <b>Last Week</b>          | Start Date<br>Or<br>$\frac{1}{2}$ |          | 笛<br>31/08/2018                      | End Date<br>Home / Away   |              | 07/09/2018               | 篇                                  |                          |
| <b>Results</b>       | Type                   | All Types                 | Team<br>٠                         |          | All Teams<br>$\bullet$               |                           |              | Both<br>$\star$          |                                    |                          |
| Emails               | Deleted                | $\Box$                    |                                   |          |                                      |                           |              |                          |                                    |                          |
| <b>Members</b>       | 7 records              |                           |                                   | Search   |                                      |                           |              | <b>Download Results</b>  |                                    |                          |
| <b>League Orders</b> | Date                   | <b>Home Team</b>          | <b>Away Team</b>                  | Type     | Result                               | Confirmed                 | View         | <b>Edit Result</b>       | <b>Edit Report</b>                 | <b>Delete</b>            |
| League Invoices      | 07/09/2018             | Over 60s                  | Anna's Test Site - Over 50s       | Cup      | Match In Progress                    | $\mathbf{z}$              | $^\circledR$ | ╱                        | $\mathop{\mathsf{G}}$              |                          |
| <b>Affiliations</b>  | 07/09/2018             | Anna's Test Site - 4th XI | 4th XI                            | League   | Match In Progress                    | $\pmb{\mathbf{x}}$        | $^\circledR$ | $\overline{\phantom{a}}$ | $\mathop{}_{\mathbb{C}}$           |                          |
| League Memberships   | 06/09/2018             | Anna's Test Site - 1st XI | 1st XI                            | League   | Match In Progress                    | $\boldsymbol{\mathrm{x}}$ | $^\circledR$ | $\overline{\phantom{a}}$ | $\mathop{\mathsf{G}}$              |                          |
| Find a               | 06/09/2018             | Anna's Test Site - 1st XI | 1st XI                            | League   | Match In Progress                    | ×                         | $^\circledR$ | $\overline{\phantom{a}}$ | $\mathfrak{S}$                     |                          |
|                      | 06/09/2018             | Anna's Test Site - 1st XI | 1st XI                            | League   | Match In Progress                    | ×                         | $^\circledR$ | $\overline{\phantom{a}}$ | $\mathfrak{S}% _{A}^{\alpha\beta}$ |                          |
|                      | 04/09/2018             | 1st XI                    | Nick's Test Site - 1st XI         | League   | Nick's Test Site - 1st XI - Win 24   | $\pmb{\times}$            | $^\circledR$ | $\overline{\phantom{a}}$ | $\mathfrak{S}$                     |                          |
|                      | 04/09/2018             | Anna's Test Site - 1st XI | 1st XI                            | Friendly |                                      |                           |              | $\frac{1}{6}$            | $\mathop{\mathsf{G}}$              | $\widehat{\mathfrak{m}}$ |

League administrators control the locks on results linked to their league. Click on the padlock to send a request for a result to be unlocked.

To input results, go to Day to Day>Results. The search box at the top defaults to bringing up fixtures from the previous week, but there is the option to search more widely if required. Click on the icon under the 'Edit Result' heading against the relevant fixture in the table.

This then brings up the results entry screen. The information to be be completed on this screen varies from the minimum for a friendly fixture to the inclusion of umpires for league fixtures. The necessary information is the results section contained at the foot of the screen.

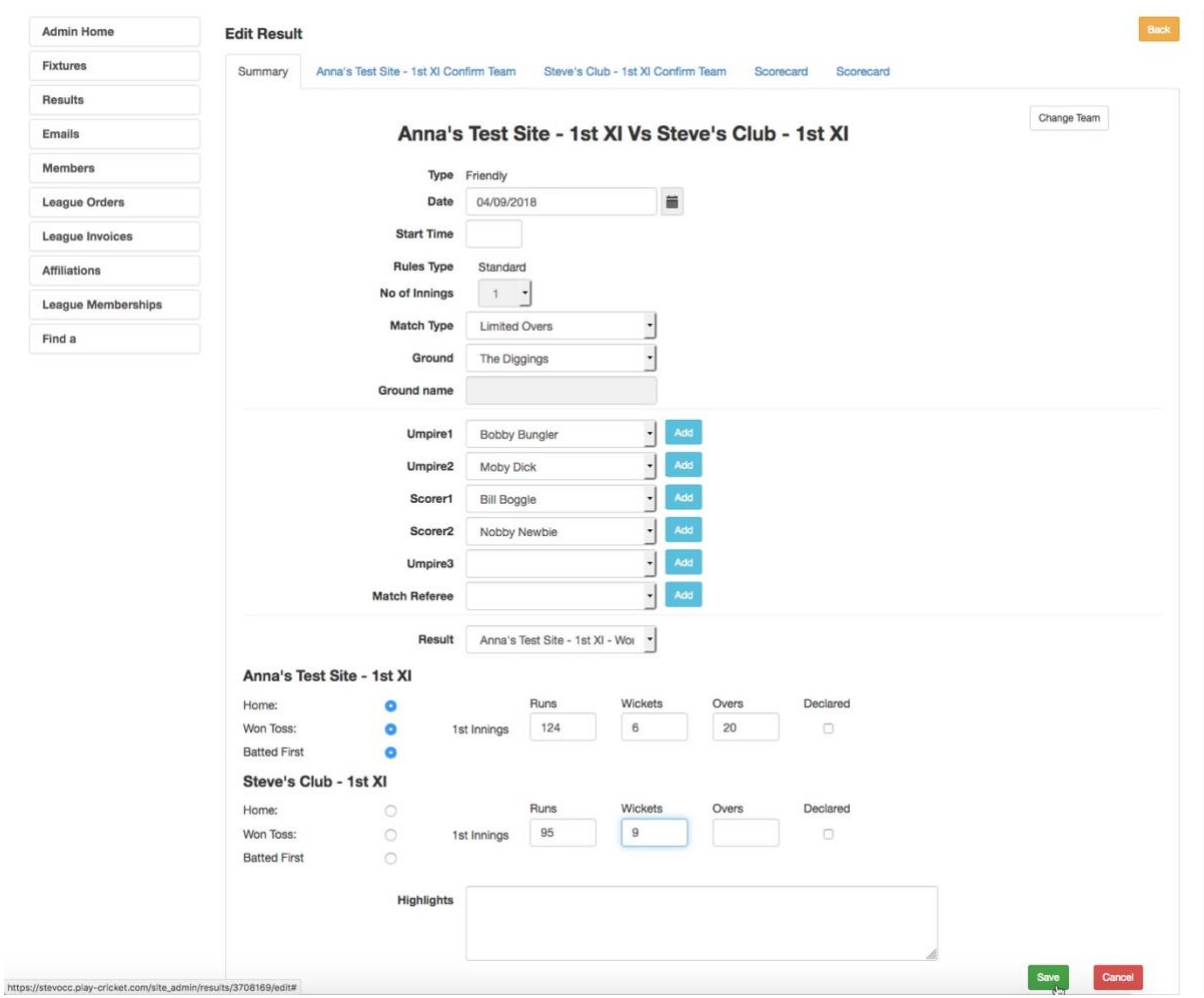

League tables are updated as soon as the result is entered (i.e. before the scorecard is entered) so it is possible to input only this information shortly after the game in order to update the league tables and then input the scorecard, for example, the following day to update all of the player statistics. See [Results Entry From Mobile Devices](https://play-cricket.ecb.co.uk/hc/en-us/search/click?data=BAh7CjoHaWRsKwi9L77GGgA6CXR5cGVJIgxhcnRpY2xlBjoGRVQ6CHVybEkiRi9oYy9lbi11cy9hcnRpY2xlcy8xMTUwMDM1MDI1MjUtUmVzdWx0cy1FbnRyeS1Gcm9tLU1vYmlsZS1EZXZpY2VzBjsHVDoOc2VhcmNoX2lkSSIpYjAwZThjZDMtZTgzZC00MWQ2LThiMzUtZjVkNzg1MGUzN2RmBjsHRjoJcmFua2kG--39df73344ee5c3c268cdc30982e61f2da0a2a8cb)

The next page is the page where you confirm your team for the game. You can click on each position in the batting order. Once a position is highlighted, you can either click on a player in your squad to add them into the team sheet (the quickest way of entering players) or, if the player isn't listed in the squad list (e.g. if they are normally a Second XI player but fill in for the First XI one weekend), you can search for players in your member database using the 'Search for Player' button.

Once you have populated your team sheet, you need to select the captain and the wicketkeeper then hit 'Save' at the bottom of the page. Repeat the process for the opposition (so it's important before leaving the ground to have the scorebook filled in with all 11 players from each team!).

If an opposition player isn't listed when you search for them, first, double check the spelling to make sure the name is spelt correctly, or try searching for only the first few letters of the name. If this still doesn't bring up a member of the opposition, it's possible to add a new member to their database using the button that appears next to the search box. The opposition should check each scorecard to make sure all players listed in their scorecard are spelt correctly and are correctly shown as members of their website in their database.

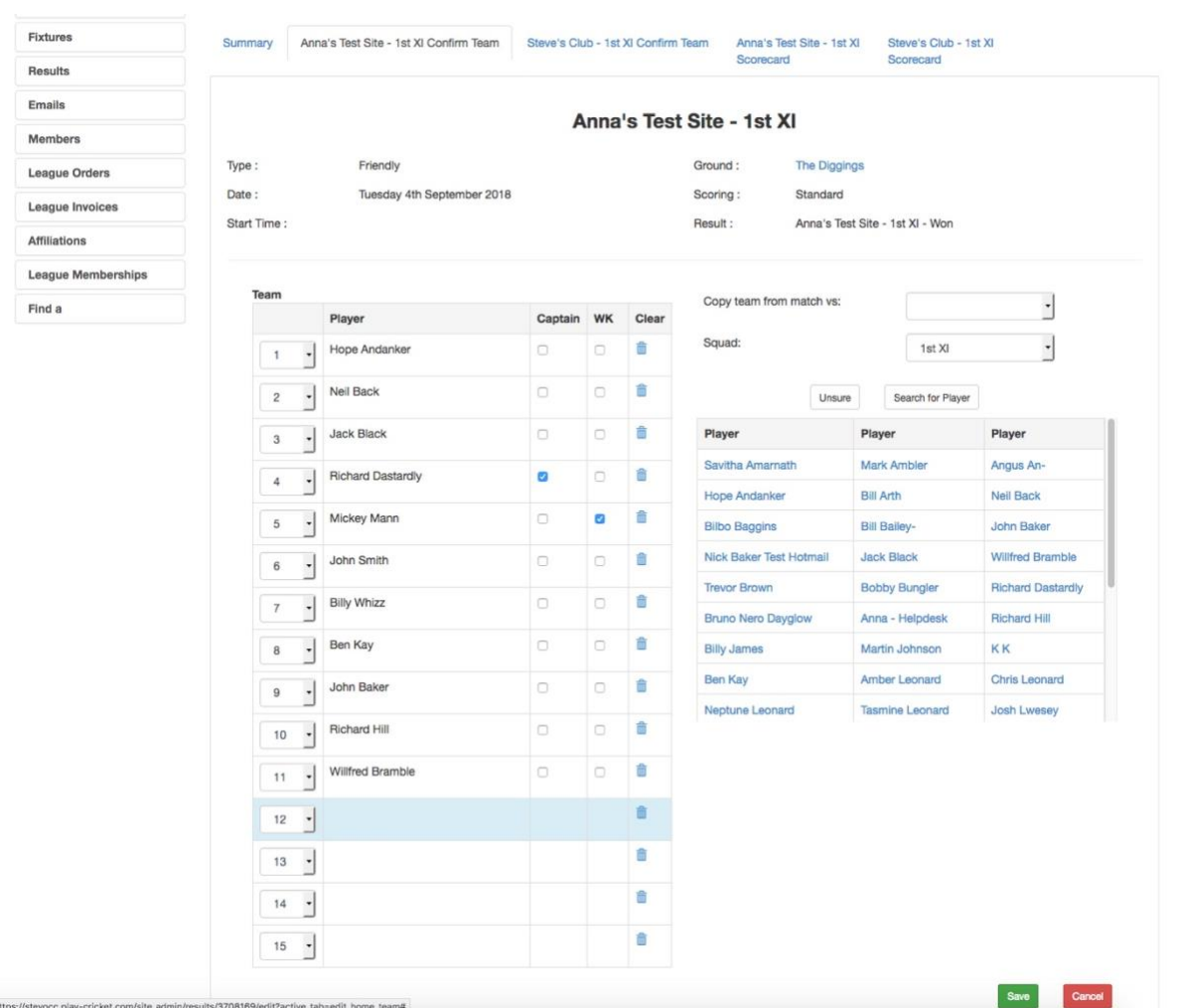

Once the team sheets are filled in, you are then able to fill in the scorecard. The batting card should now be populated from the team sheet. If the order is wrong, it's possible to change the numbers on the left of the scorecard to get the right people in the right place.

As you enter the data, the relevant boxes are then unlocked (e.g. once you complete the 'How out' box) the fielder, bowler, score, 4s, 6s and balls is then released for completion. Add in all of the available information all the way down the scorecard, and then also complete the extras, partnerships and the bowling figures.

One scorecard done! Hit 'Save' at the bottom of the page, and then repeat for the team batting second. You've then done all that is necessary to log the score on the site.

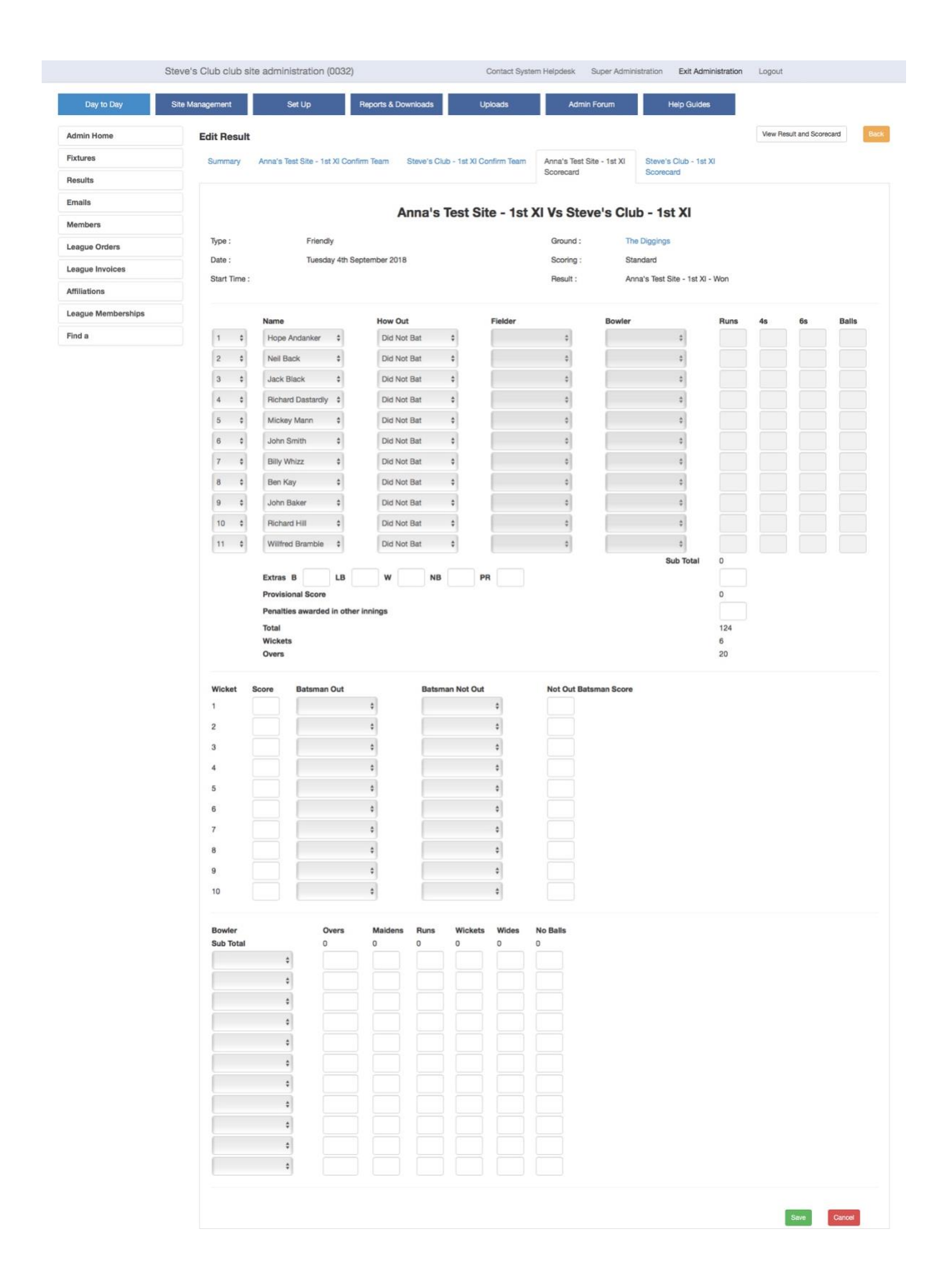

Where one team has entered the scorecard, the other team needs to check the scorecard that has been entered, amend any entry if there has been a typo, and then confirm through the Play-Cricket website that the result is correct.

As an opposition, in order to confirm, go to 'Results'. First go to 'View' to view the scorecard that has been entered. If there are any errors, come back out to the 'Results' screen and then go to 'Edit Result' to update the scorecard. Once this has been saved, click on the cross under the 'Confirmed' column. This will then change the cross to a tick, which shows that result has now been confirmed by the opposition.

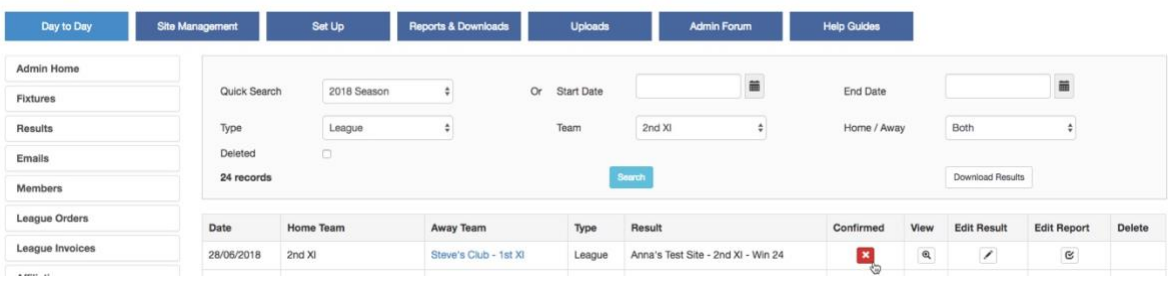

The results process for the week is then complete.

#### Locked results and scorecards

You may see a padlock on the result line, indicating that a league administrator has locked the result and scorecard, preventing further updates.

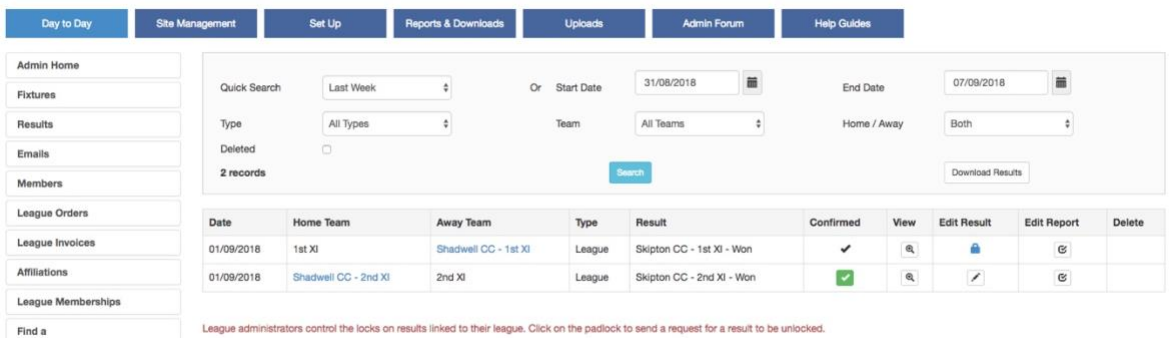

 $\pmb{\cdot}$ 

Click the padlock to send a request to the league administrator asking him to unlock the scorecard. You must provide a reason for doing so.

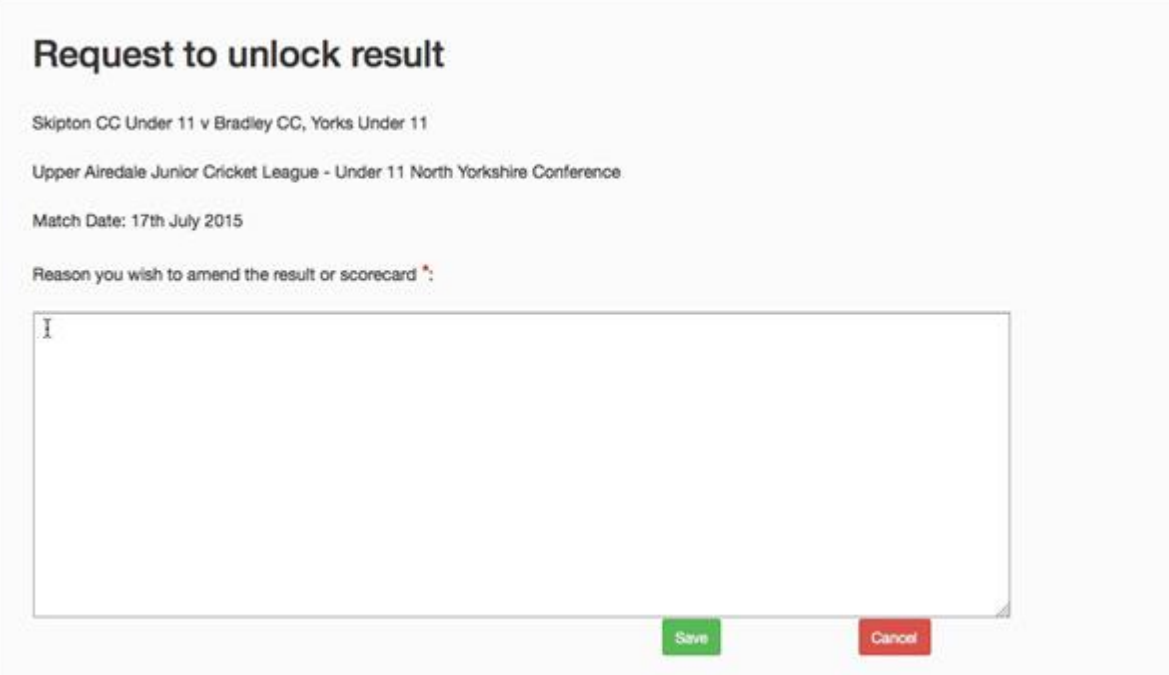

The following message will be displayed when the request has been initiated:

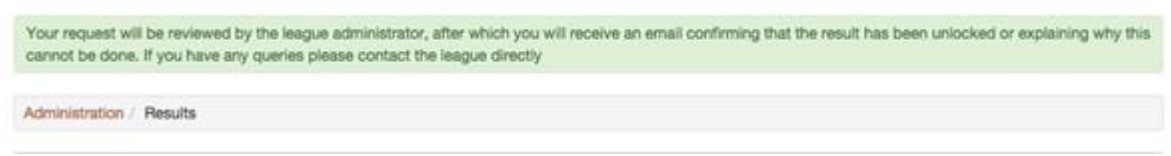

The league administrator may contact you by email if he has any queries, or to confirm that the scorecard has been unlocked.

## Play-Cricket / Pitchero

Play-Cricket have linked up with Pitchero to allow Pitchero access to automatically pull scorecard data from Play-Cricket and host on the Pitchero websites. This will allow clubs that operate Pitchero websites, but whose leagues use Play Cricket as the place where results are entered, to automatically show scorecards on their own club websites without having to enter data in two different places.

Results are entered into Play-Cricket as normal. In order to show results automatically on Pitchero, clubs will need to access their control panel within the site and connect to the relevant competitions shown in that control panel in which they compete that Pitchero are pulling through automatically from the Play-Cricket website. This should then display results on clubs' Pitchero websites.

Currently it is not possible to enter results in Pitchero and for them to automatically appear in Play-Cricket.

If anybody has any problems with displaying the relevant scorecard data on their Pitchero website, please contact Pitchero support on [tickets@pitchero.com](mailto:tickets@pitchero.com).